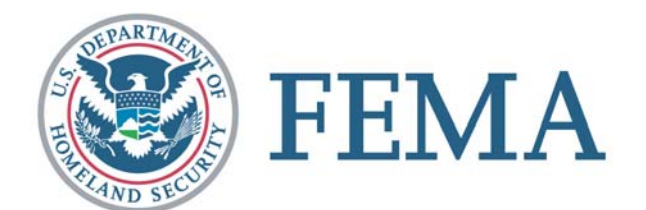

# HSEEP Toolkit System: User Guide Exercise Evaluation Guide Builder (beta) Independent Tool

#### **Table of Contents**

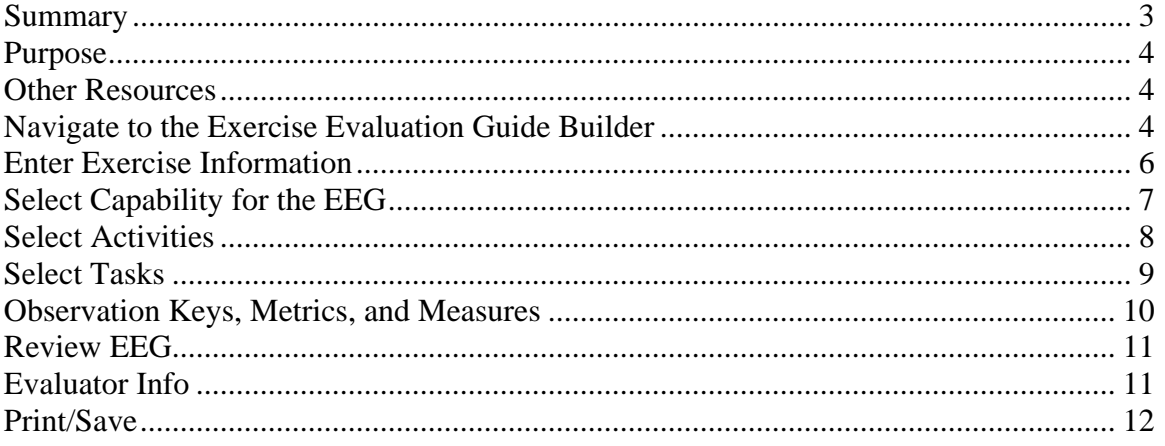

#### <span id="page-2-0"></span>**Summary**

The purpose of the Homeland Security Exercise and Evaluation Program (HSEEP) is to provide common exercise policy and program guidance that constitutes a national standard for homeland security exercises. As part of HSEEP, Exercise Evaluation Guides (EEGs) have been developed to assist in the evaluation of the performance of tasks,

activities, and capabilities necessary to prevent, protect against, respond to, and recover from natural and manmade disasters. The EEGs are instrumental to exercise evaluation, improvement plans, and corrective actions because these documents assist the exercise evaluation process by providing evaluators with consistent standards and guidelines for observation, data collection, analysis, and report writing.

#### **HSEEP TOOLKIT SYSTEMS**

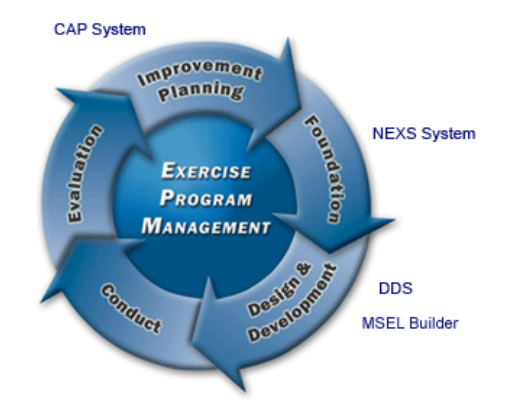

The EEGs are the primary reference for exercise evaluation to ensure all jurisdictions and organizations evaluate exercises against a consistent measurable baseline. This method of evaluation helps identify significant gaps in

preparedness capabilities across the Nation, and serves as a tool to develop stronger and more consistent After Action Reports/Improvement Plans (AARs/IPs). EEGs provide exercise evaluators with a manageable tool to collect data during an exercise, in a format that allows easy transfer of information to the AAR/IP.

The EEG Builder will allow users to create customized EEGs by selecting which Activities from a given Capability will be evaluated during an exercise. Users will also be able to create customized Tasks and Measures to further focus the evaluation process.

There are two methods for accessing the EEG Builder within the HSEEP Toolkit. If a user chooses to enter the EEG Builder directly from the Exercise Evaluation Guide Library, the user will begin the customization process by entering specific information about the exercise and then selecting the Capability to evaluate. If a user chooses to enter the EEG Builder as an element within the exercise Design and Development System (DDS), this information will be collected from content already provided to the Toolkit as a part of the exercise creation process.

For more information on the EEG Builder or HSEEP policy and guidance, visit the HSEEP website at [https://hseep.dhs.gov/.](https://hseep.dhs.gov/)

### <span id="page-3-0"></span>**Purpose**

This EEG Builder user guide is designed to help get you started customizing EEG content to meet your individual needs. This guide covers the basics of creating a customized EEG and saving it either as part of an online exercise plan or downloading it to a local work station. While this document covers the steps needed to interact with the system, it does not include guidance with respect to HSEEP policy, definitions, or a suggested methodology for describing exercise data.

#### **Other Resources**

*HSEEP Volume III*  EEG Library HSEEP Toolkit Help file

#### **Navigate to the Exercise Evaluation Guide Builder**

From the HSEEP website, navigate to the EEG Builder. It is available from the EEG Library.

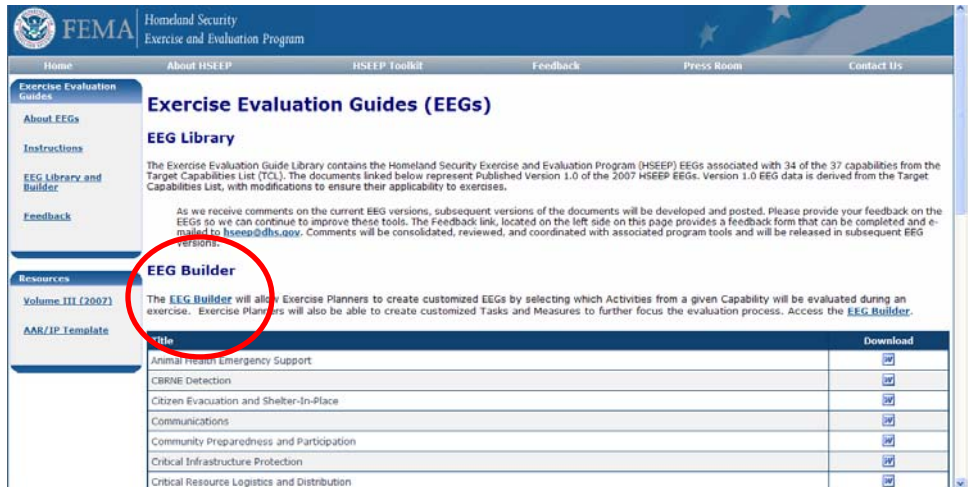

You will arrive at the splash page for the EEG Builder. It explains the tool, its navigation, saving to the HSEEP Toolkit, and its beta form. Click the "Next" button to continue.

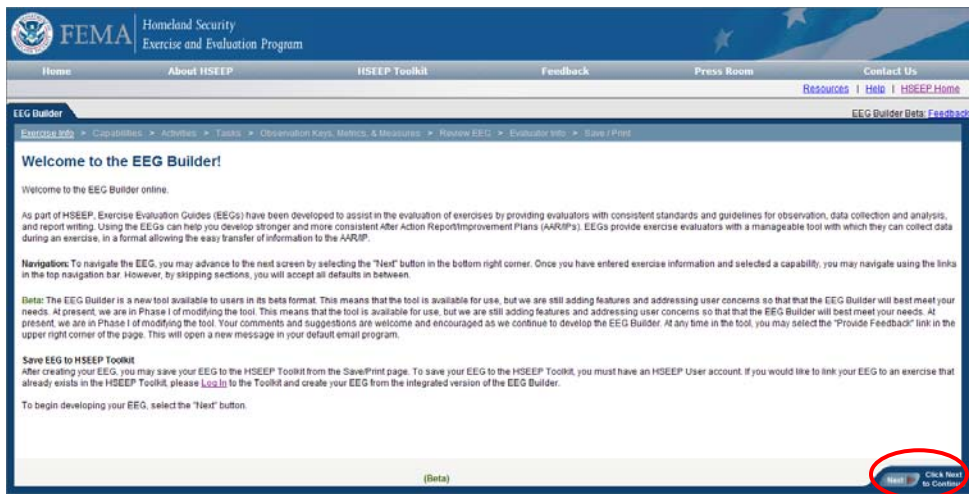

# <span id="page-5-0"></span>**Enter Exercise Information**

Enter your exercise name, dates, exercise type, jurisdiction, and location. The only field required is your exercise name. Then click the "Next" button to continue.

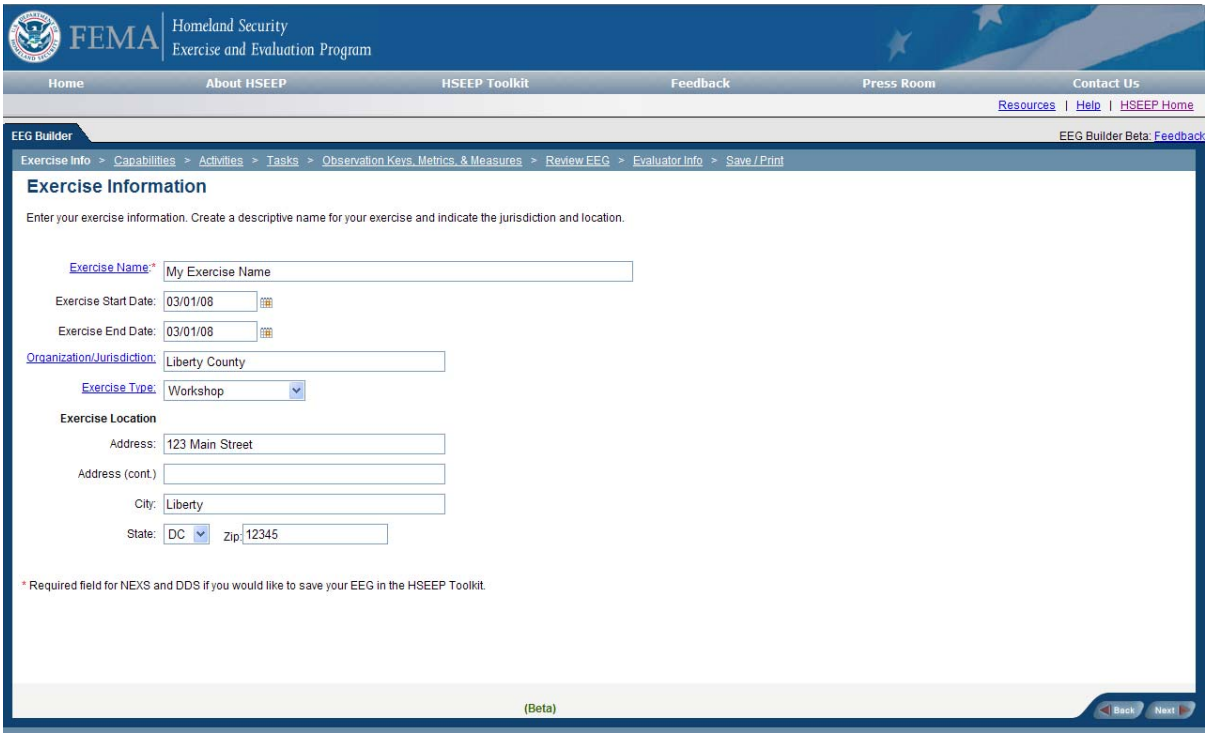

#### <span id="page-6-0"></span>**Select Capability for the EEG**

If you wish to filter the target capabilities list, there are filtering options at the top of the screen. You are not required to filter. To filter, select your criteria and click on the filter button. The list will narrow down.

- You may sort by:
- Associated Emergency Support Function
- FEMA Discipline
- Mission
- National Training Scenario

To select a capability, select the radio button next to its name. Its description will appear in the lower right side of the screen.

Then select the "Next" button in the bottom right to confirm your capability choice and continue on to the activities selection page.

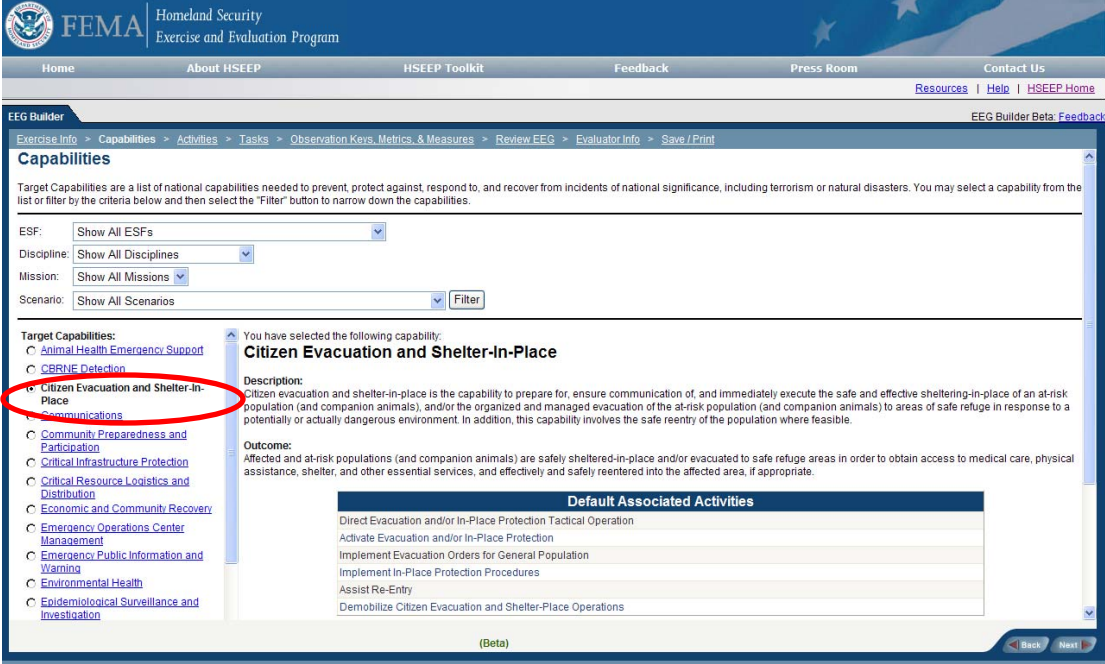

# <span id="page-7-0"></span>**Select Activities**

The system will display all of the Activities associated with the selected Target Capability down the left side of the screen.

Clicking on any of the Activities will display its Definition and associated Tasks.

the final EEG by clicking on the check boxes to the left of each Activity. All activities are selected for you. Deselect the activities you do not wish to include in

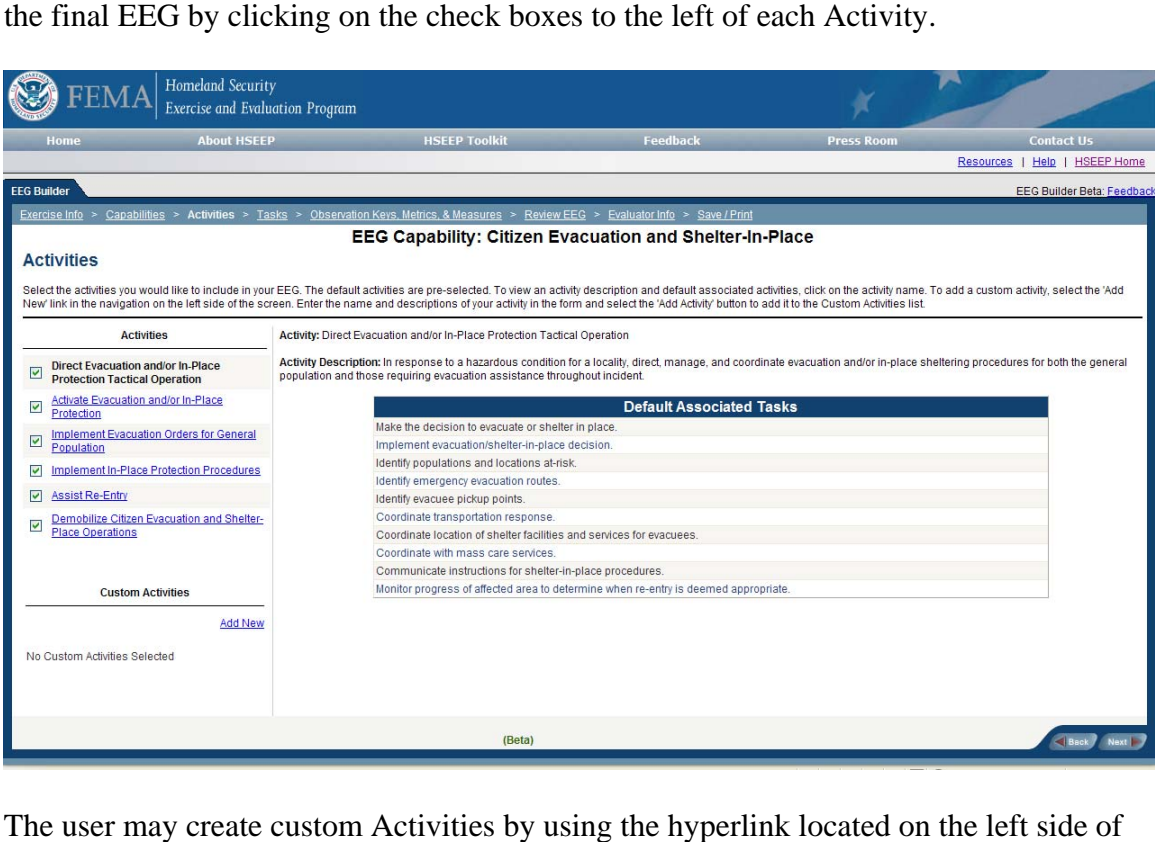

the page below the existing Activities.

Any custom content must include an Activity name and a description.

<span id="page-8-0"></span>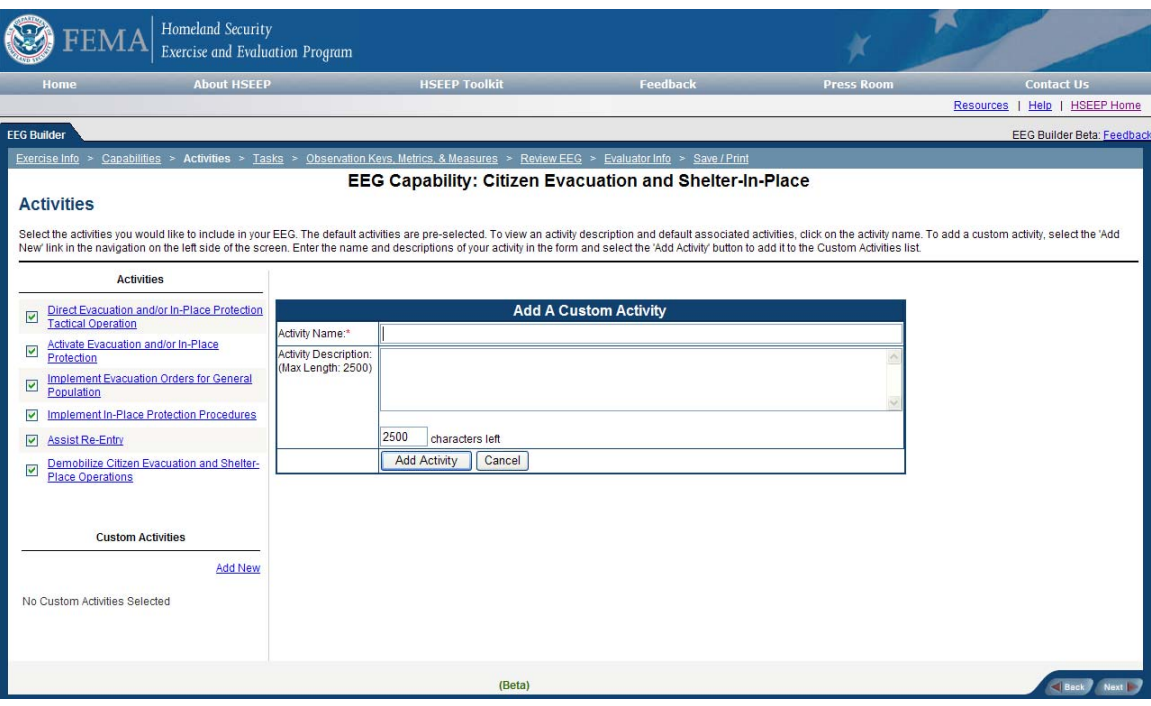

Click on the "Next" button in the lower right corner of the page to continue to the Task level.

### **Select Tasks**

The system will display all the Activities which were selected in the previous step along the left hand side of the page.

Clicking on an Activity name will display all of the associated Tasks in the center of the page.

All tasks are selected for you. Deselect the tasks you do not wish to include in the final EEG by clicking on the check boxes to the left of each Activity.

Custom tasks can be created for the selected activity by entering a Task Name and description in the available fields.

Repeat this process for each activity listed.

<span id="page-9-0"></span>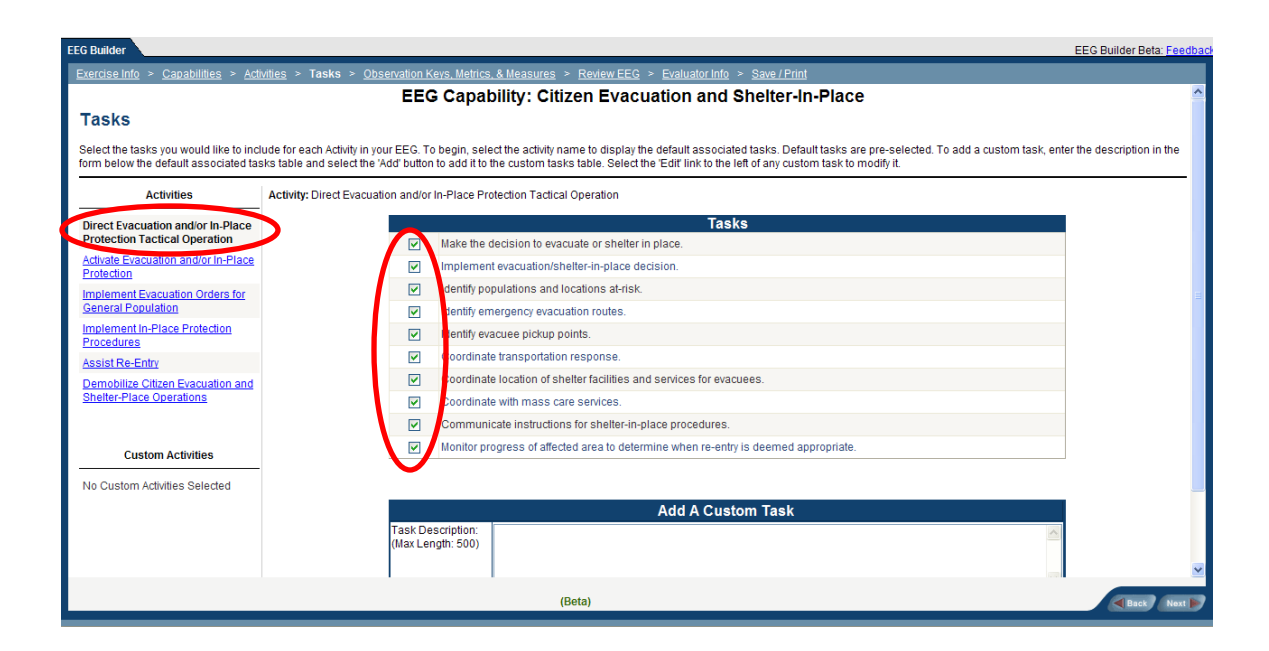

# **Observation Keys, Metrics, and Measures**

The Observation keys, metrics, and measures page displays all the activities along the left side of the screen. Clicking on the plus symbol next to their name expands them to display their tasks.

Custom Observation Keys, Measures and Metrics can be created by entering in custom information into the table.

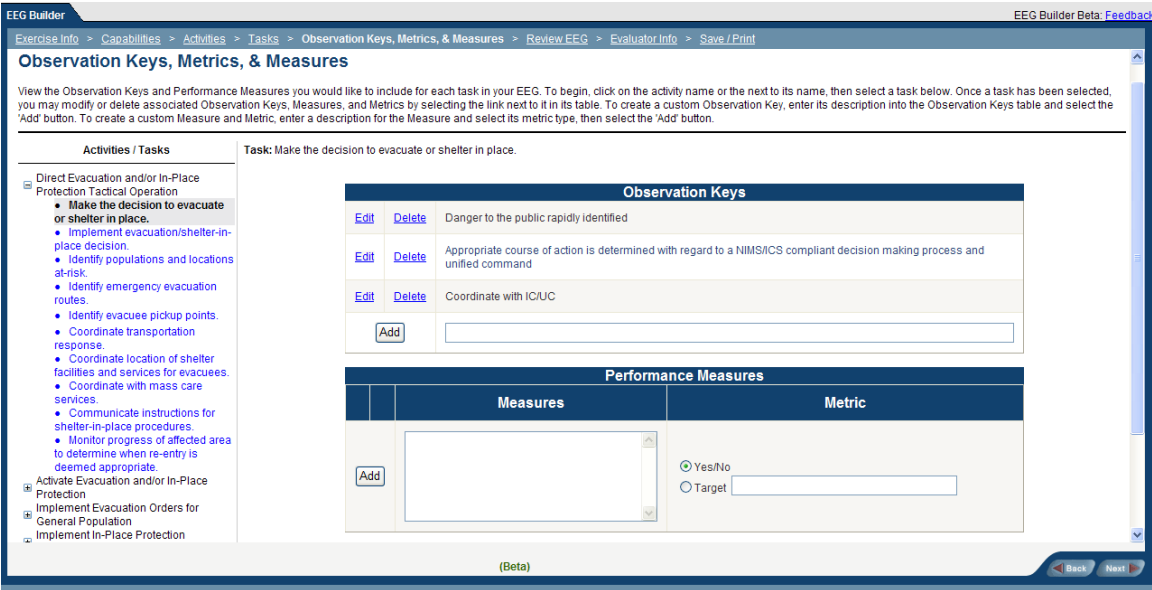

# <span id="page-10-0"></span>**Review EEG**

The system will display the EEG content for review.

Any necessary changes may be made by returning to the appropriate Builder page either through direct navigation using the process bar located at the top of the frame or the Back button in the lower right corner of the page after scrolling through all of the displayed EEG content.

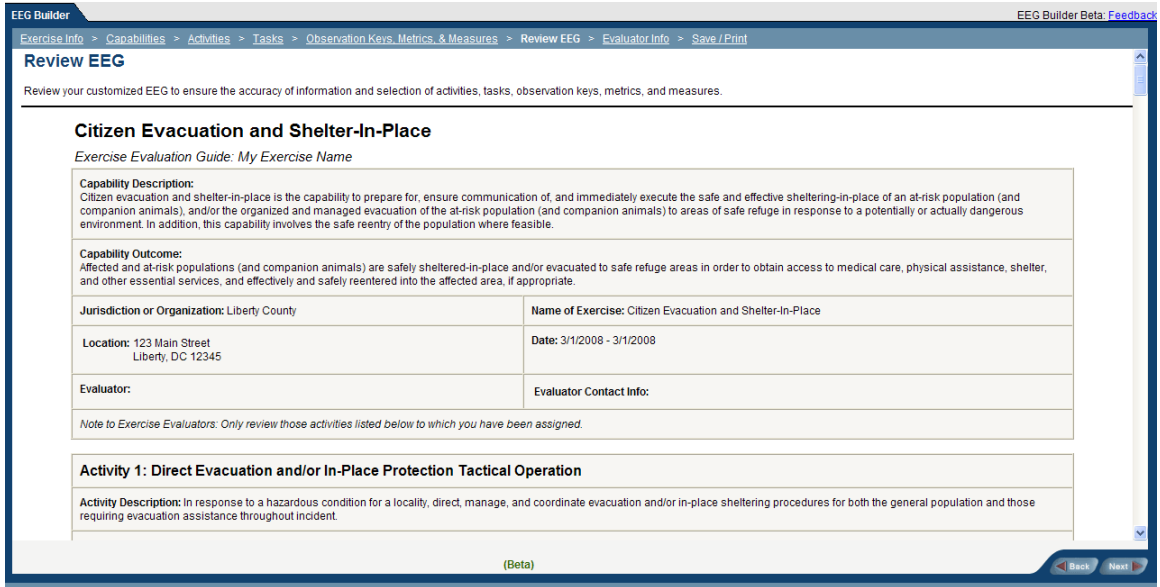

# **Evaluator Info**

Enter the following information for the Evaluator expected to use the EEG being constructed:

- Name
- Title
- Email Address
- Venue where they will be evaluating

This process may be repeated as many times as necessary in order to meet the planned usage for each EEG.

<span id="page-11-0"></span>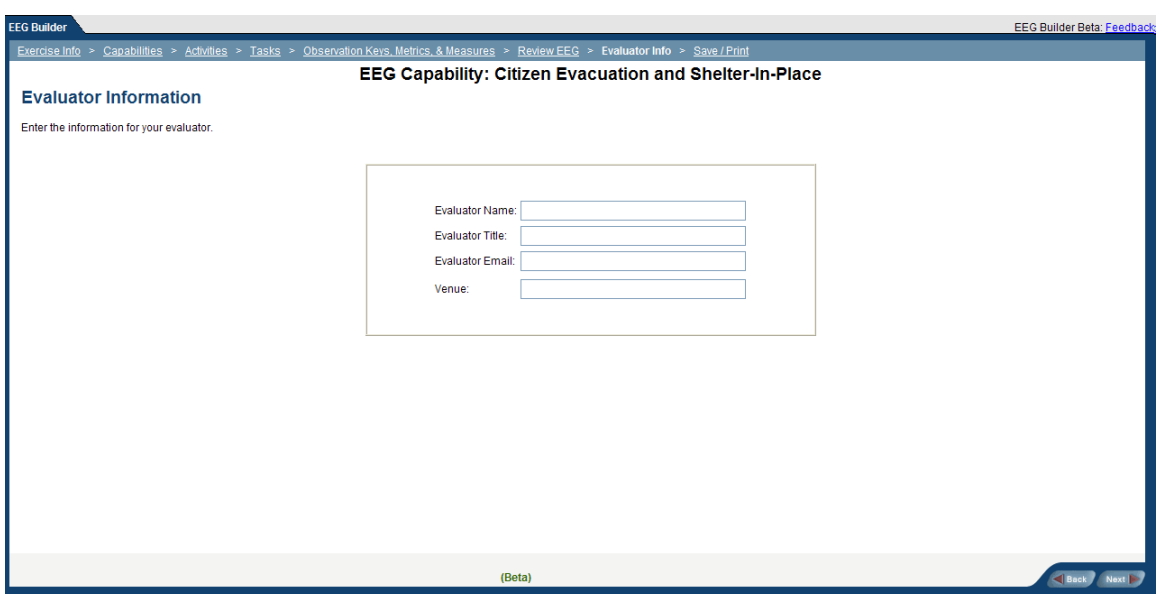

#### **Print/Save**

A completed EEG can be downloaded from the EEG Builder as either a PDF or MS Word file.

Select the "Save to Toolkit" button if you have an HSEEP account and wish to save the information. This is the only option that will allow you to modify information later using the EEG Builder.

From this page you may also create a new EEG.

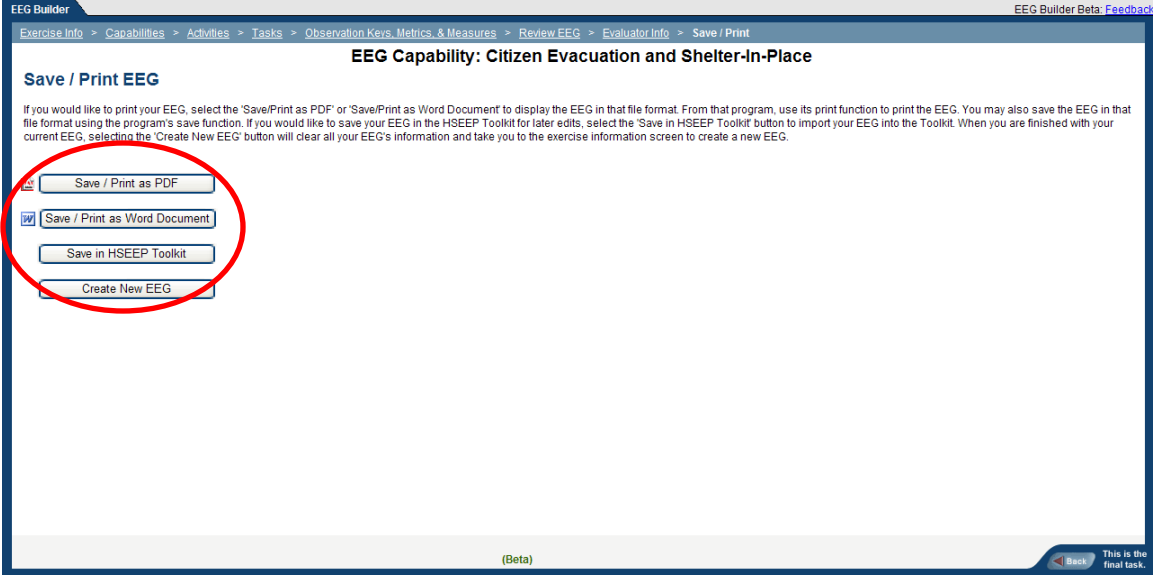